#### **DIRECTIONS FOR REGISTERING FOR SPORTS**

## Setting up your officials account must be completed before you can register

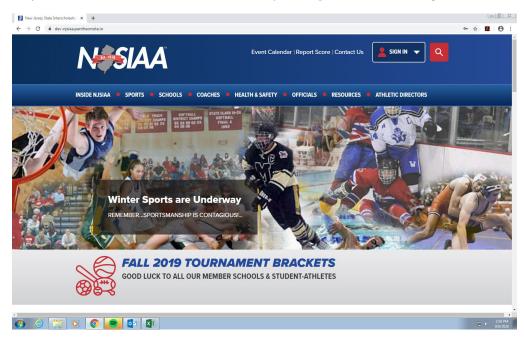

<u>Step 2:</u> Enter your Username and Password (when you created a new Officials Account) then click on red Log In button.

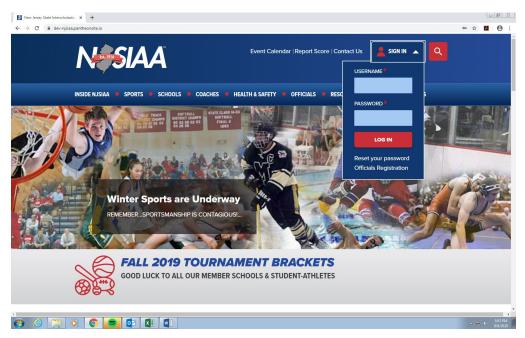

<u>Step 3</u>: **Make sure you are logged in.** Your username will appear in the blue box as shown below instead of the words Sign In.

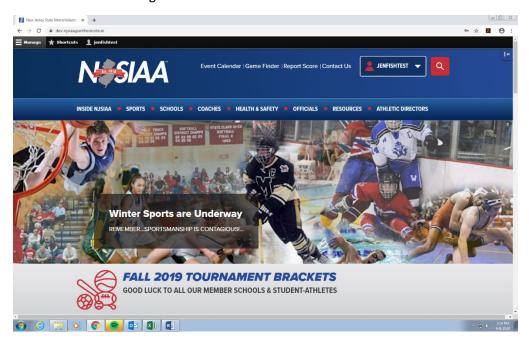

Step 4: Click on the "OFFICIALS" TAB listed in banner above picture.

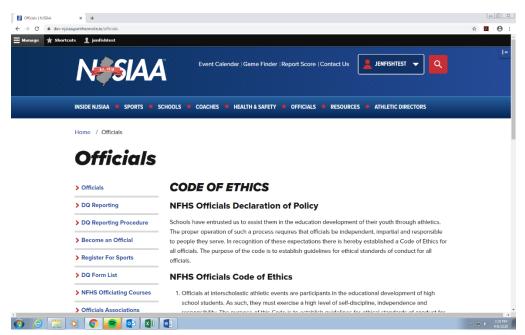

# Step 5: Click on "Register for Sports" located in the left column

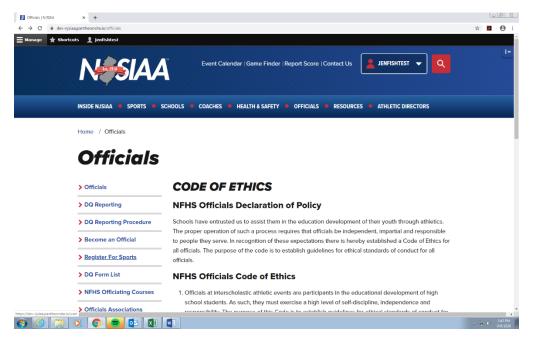

### Step 6: Click on the "ADD NEW REGISTRATION" as shown in red box below

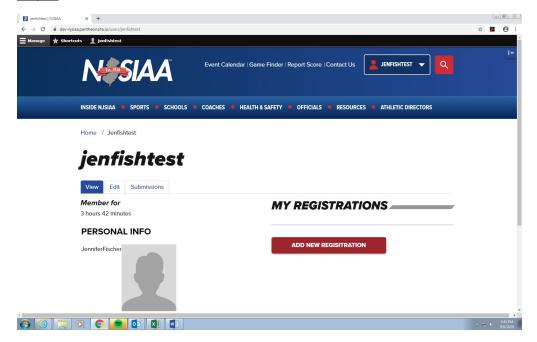

<u>Step 7:</u> Fill in the requested information from drop down boxes under Sports/Chapters and Status. To add another sport/chapter, click the "Add sport/chapter" button. (see picture #2 below) When all Sports are added the Total Registration Fee shows in the light blue box. Scroll down on page.

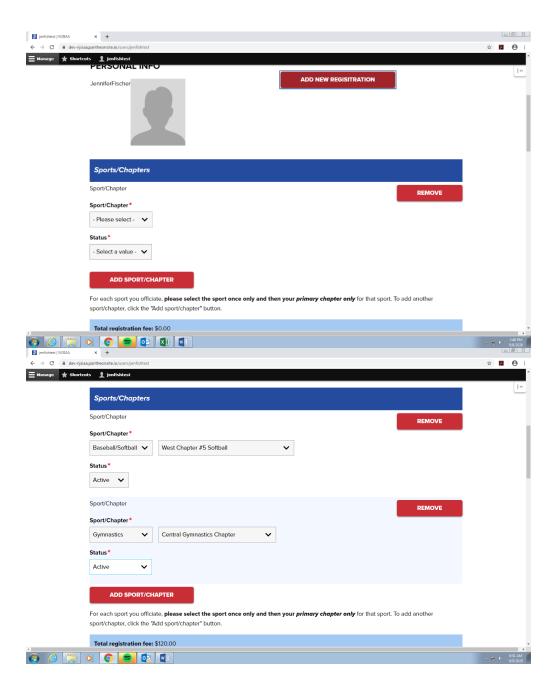

Step 8: Pay Registration Fee: Enter Billing Address and Card Information. Scroll down on page.

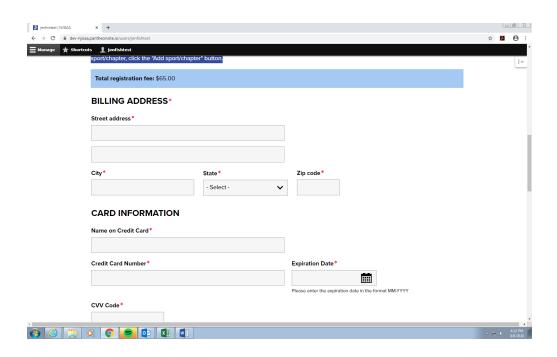

<u>Step 9:</u> Read Statement "KNOWN ALL MEN BY THESE PRESENT" and "Click on" Acknowledge and Agree Box. Scroll Down Read "BACKGROUND CHECK DISCLOSURE" and "BACKGROUND CHECK ADJUDICATION MATRIX" Scroll Down

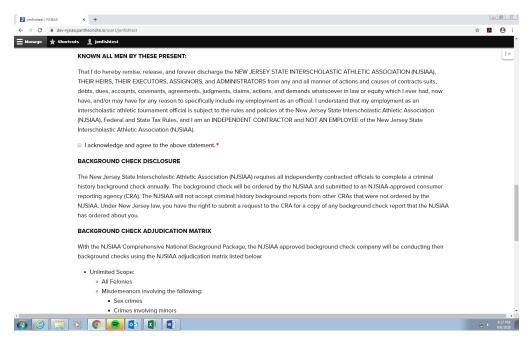

<u>Step 10:</u> Read Statement "BACKGROUND CHECK AUTHORIZATION" then Open and Read document titled "A Summary of Your Rights Under New Jersey's Fair Credit Reporting Act" via the link below. The Fair Credit Reporting Act regulates, among other things, the criminal history background checks. **You must open and review this document before you can check the consent box. (Click on the PDF link)** 

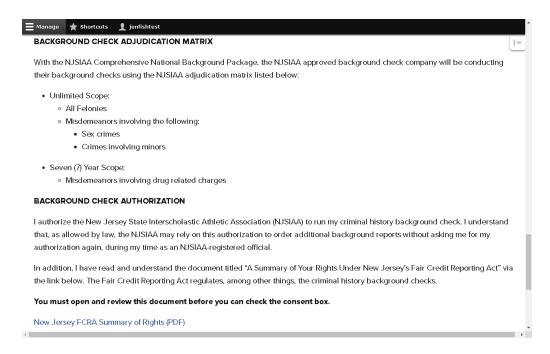

Step 10a: PDF document – Read content and then close the document to get back to the registration

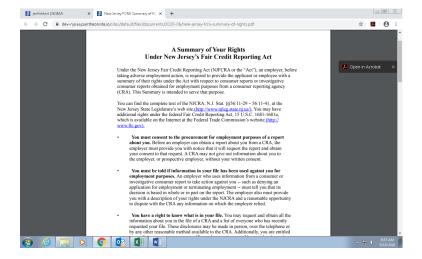

Step 11: "click on" box to acknowledge and agree to the above statement in Step 10.

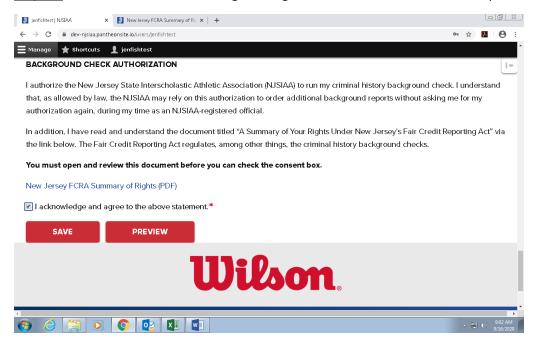

<u>Step 12:</u> Click on Red "PREVIEW" button to review your information. If you need to make any corrections click on the blue "editing" on top left of screen. If everything is correct click on the blue "Back to Content"

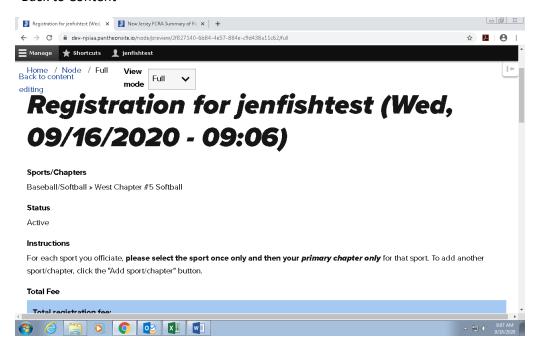

### Step 13: Click on Red "SAVE" Button to complete your registration.

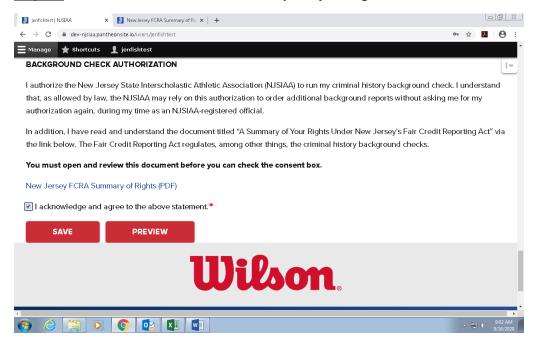

## A light blue box appears on screen to confirm that your Registration has been created.

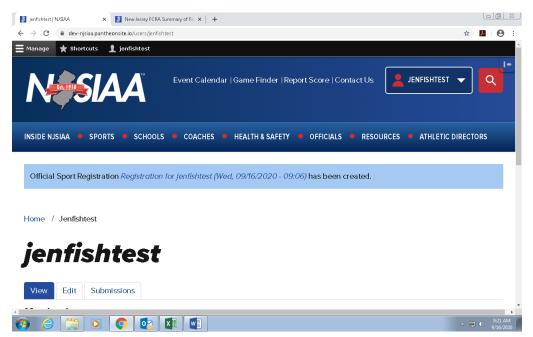